### IBM License Metric Tool V9.2.5.1 IBM i Disconnected Scanner検証結果

2016/12/13 日本アイ・ビー・エム システムズ・エンジニアリング株式会社

2

2016 IBM Japan Systems Engineering Co., Ltd.

ご注意

この資料に含まれる情報は可能な限り正確を期しておりますが、日本アイ・ヒー・エム システムス・エンジニアリンク株式会社の正式 なレビューを受けておらず、当資料に記載された内容に関して当セミナーの主催者である⽇本アイ・ビー・エム システムズ・エンジニ アリング株式会社は何ら保証するものではありません。 従って、この情報の利用またはこれらの技法の実施はひとえに使用者の責任において為されるものであり、資料の内容によって受けたい かなる被害に関しても⼀切の補償をするものではありません。 また、IBM、IBMロゴおよびibm.comは、世界の多くの国で登録されたInternational Business Machines Corporationの商標 です。他の製品名およびサービス名等は、それぞれIBMまたは各社の商標である場合があります。現時点でのIBMの商標リストにつ いては、www.ibm.com/legal/copytrade.shtmlをご覧ください。 当資料をコピー等で複製することは、日本アイ・ビー・エム システムス・エンジニアリンク株式会社および執筆者の承諾なしではでき ません。また、当資料に記載された製品名または会社名はそれぞれの各社の商標または登録商標です。

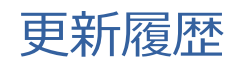

2016年12 月13日 Ver1.0

**IBM Japan Systems Engineering Co., Ltd. (ISE)**

## はじめに

3

4

- 当資料は、IBM License Metric Tool(以下ILMT) 9.2.5.0以降で正式サポート提供さ れたDisconnected Scannerを使用したIBM i管理について、ISE環境で検証した結果 をまとめています。
- 当検証はDisconnected Scannerの機能検証を目的としております。その為、当資料 はILMTv9によるIBM iの管理ガイドではなく、全ての環境において当資料の手順が適 用可能であることを⽰すものではありません。あらかじめご了承ください。
- この資料の内容は2016年11月現在の情報であり、製品の新しいリリース、パッチな どによって動作、仕様が変わる可能性があるのでご注意下さい。
- ILMTv9によるIBM i管理にあたっては、必ずリリース・ノート、製品マニュアルをご 確認いただくようお願いいたします。

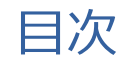

### 1.検証環境

- 1. システム構成
- 2. ソフトウェア構成
- 2. Disconnected Scanner概要
	- 1. Disconnected Scanner機能概要
	- 2. Disconnected Scanner処理概要

### 3.検証結果

- 1. 検証結果サマリー
- 2. 検証結果詳細

 $5 \mid$ 

**IBM Japan Systems Engineering Co., Ltd. (ISE)**

### 1. 検証環境

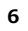

 $\blacksquare$ 

## 1.1. システム構成

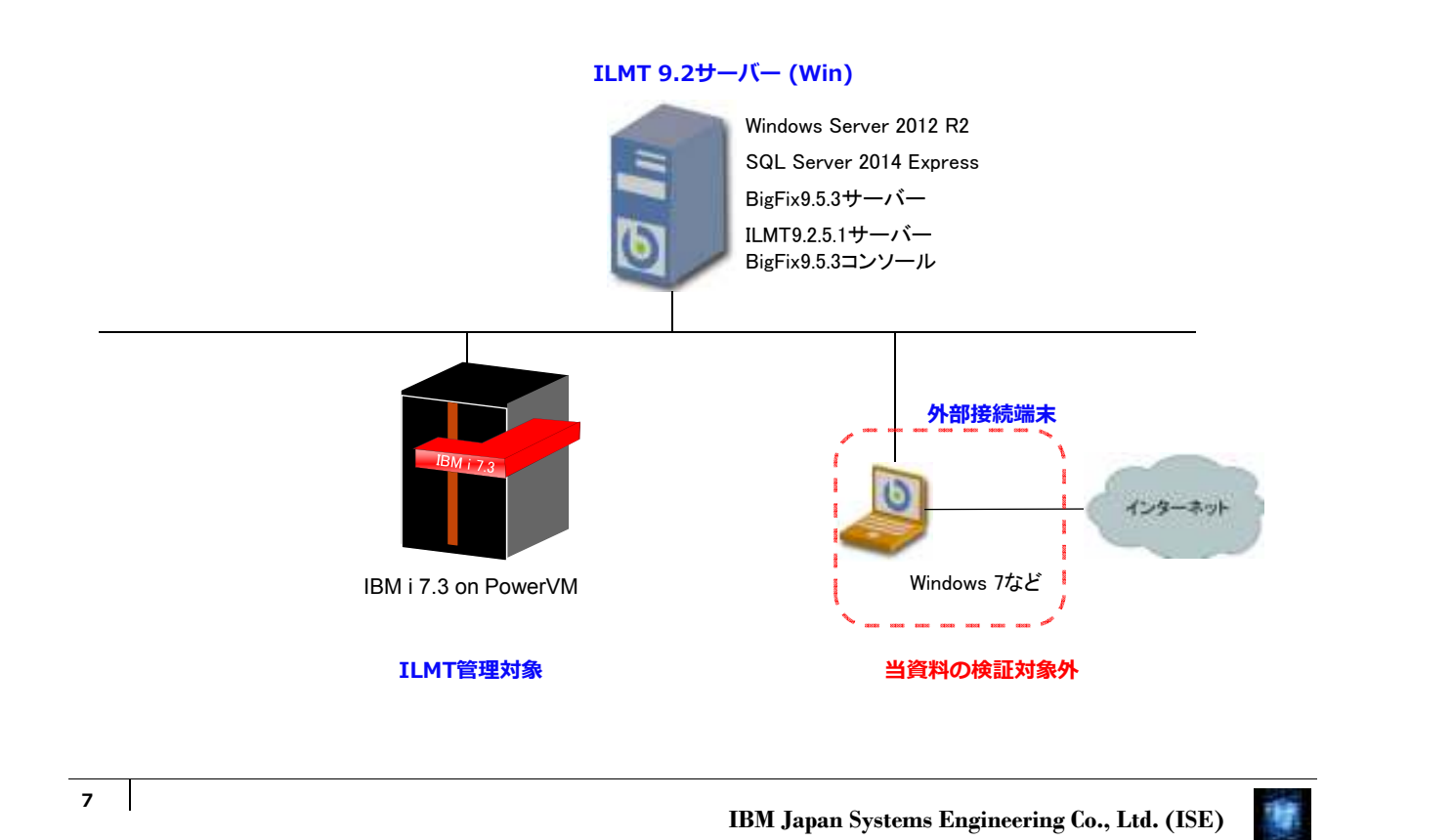

1.2. ソフトウェア構成

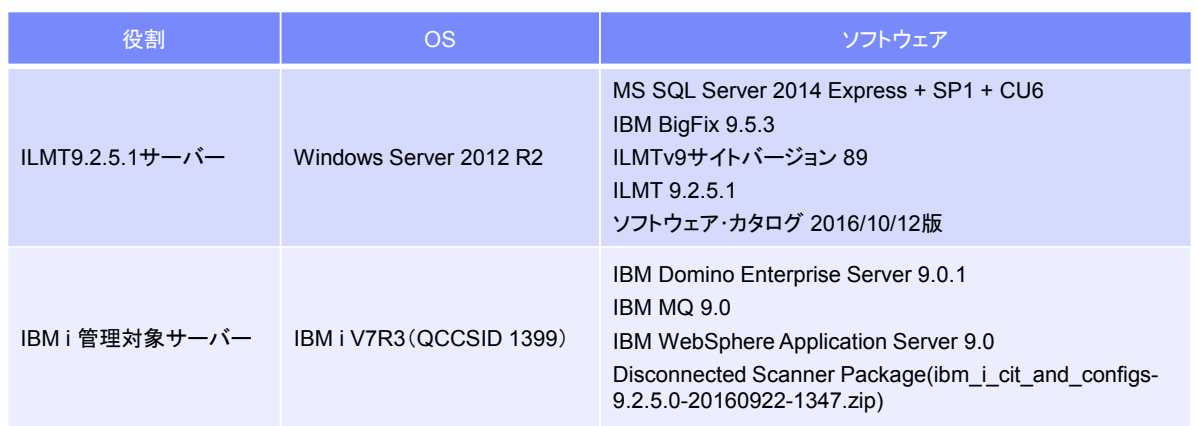

8

 $\blacksquare$ 

### 2. Disconnected Scanner概要

9

**IBM Japan Systems Engineering Co., Ltd. (ISE)**

### 2.1. Disconnected Scanner機能概要

- ILMT9.2.5.0以降にて提供されているIBM i管理用Disconnected Scannerは、BigFix クライアント(BES Client)を導入することなくソフトウェア使用状況をスキャンし、 データをILMTサーバーにレポート表⽰させるための機能です。
- Disconnected Scannerの詳細については、マニュアルサイトをご確認ください。

IBM License Metric Tool 9.2>Discovering software and hardware inventory on IBM i systems https://www.ibm.com/support/knowledgecenter/SS8JFY\_9.2.0/com.ibm.lmt.doc/Inventory/planincon f/c\_disc\_main.html

注意. Disconnected Scannerは、その他のプラットフォームのようにBigFixクライ アント(BES Client)を使用しないため、すべての処理を自動化(定期実行) させる機能は提供されておりません。一部の作業は手動もしくは作り込みに よる⾃動化を⾏う必要があります。

### 2.2. DisconectedScanner処理概要

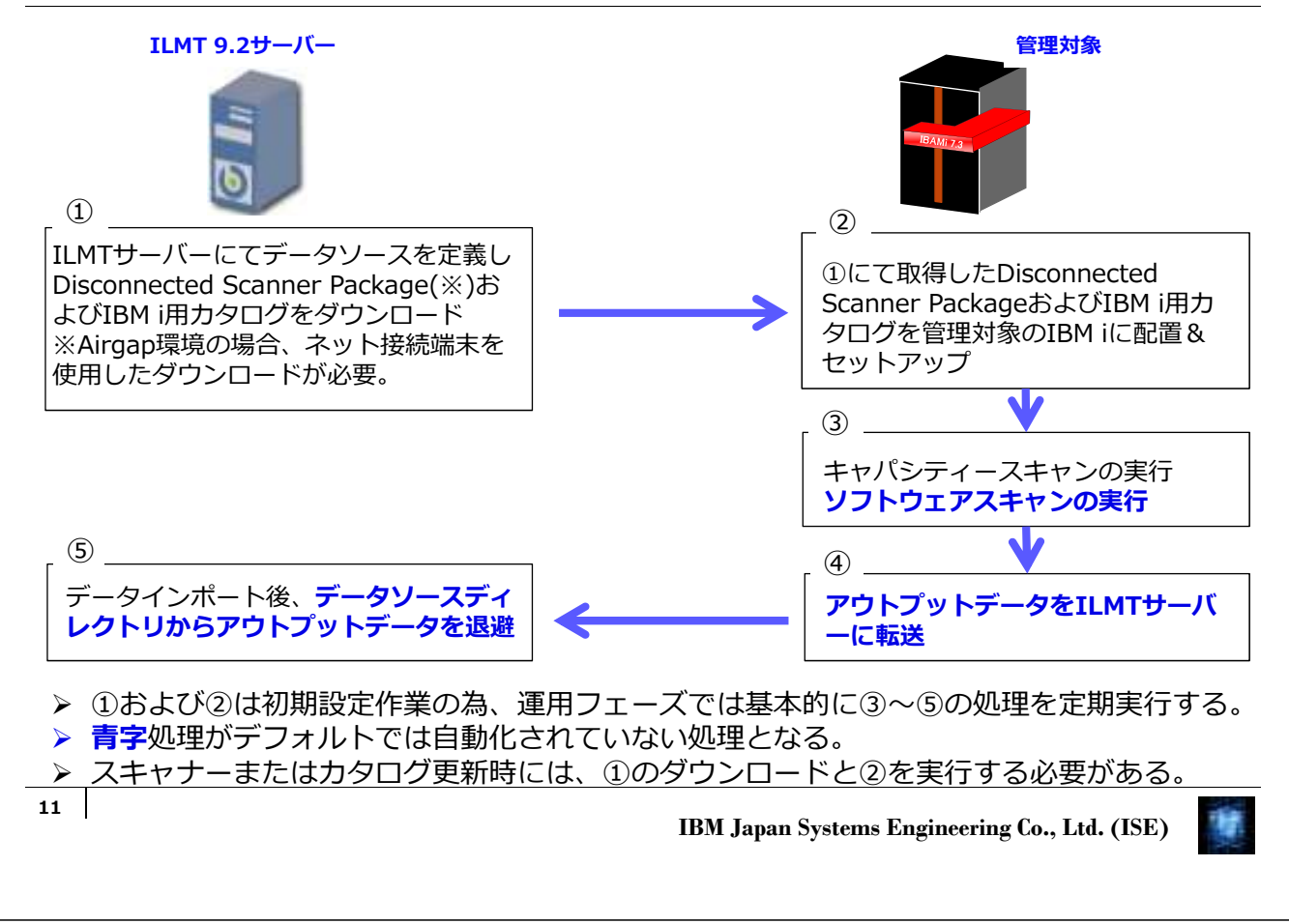

### 3. 検証結果

### 3.1. 検証結果サマリー

ILMTv9サイトバージョン 89 にて提供されるDisconnected Scanner Package (ibm\_i\_cit\_and\_configs-9.2.5.0-20160922-1347.zip)をマニュアルのステップ通りに設 定、スキャン実⾏後、ILMT9.2.5.1サーバーにてレポート結果を確認しました。 (凡例:○=良好、△=一部不具合あり)

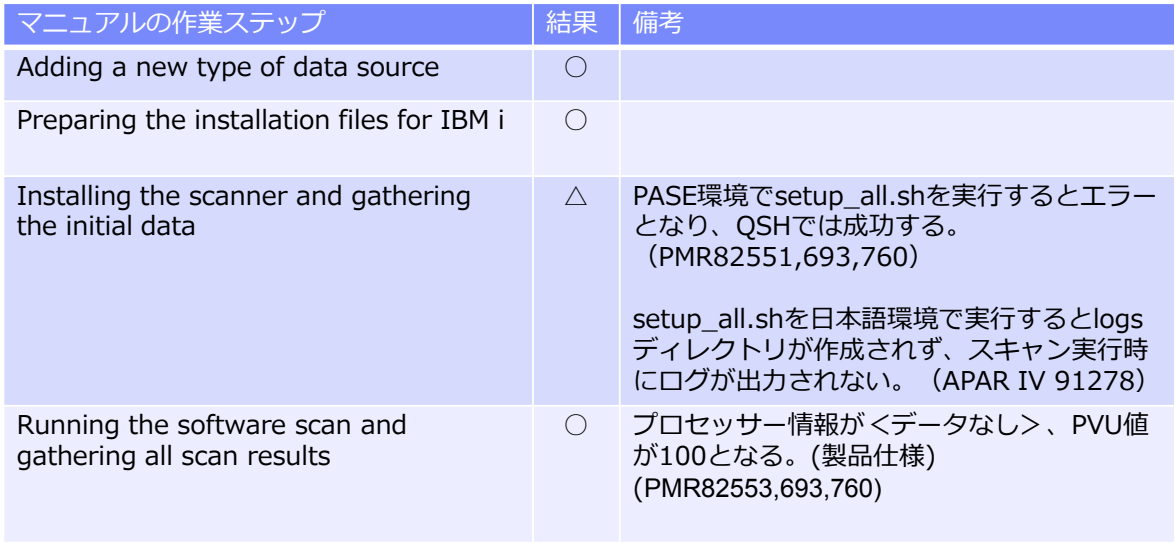

次頁以降は、各作業ステップの詳細結果です。

13

**IBM Japan Systems Engineering Co., Ltd. (ISE)**

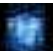

### 3.2. 検証結果詳細

### Adding a new type of data source

1.ILMTサーバーにC:¥ILMT¥DisconnectedScansフォルダーを作成した。

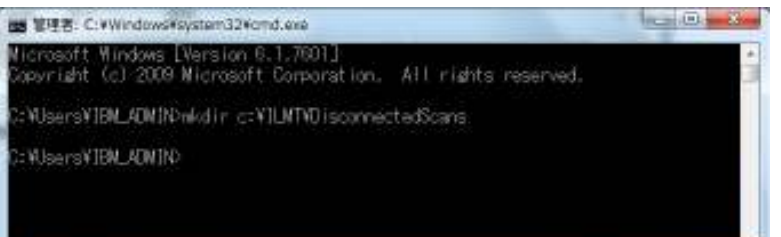

2. ILMTの GUIにログインし、管理 -> データ ソースを選択した。

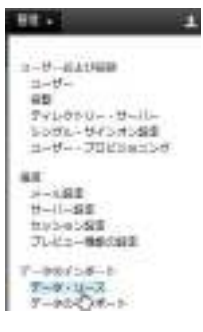

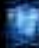

3.「新規」ボタンをクリックし、以下のデータソースを定義した。

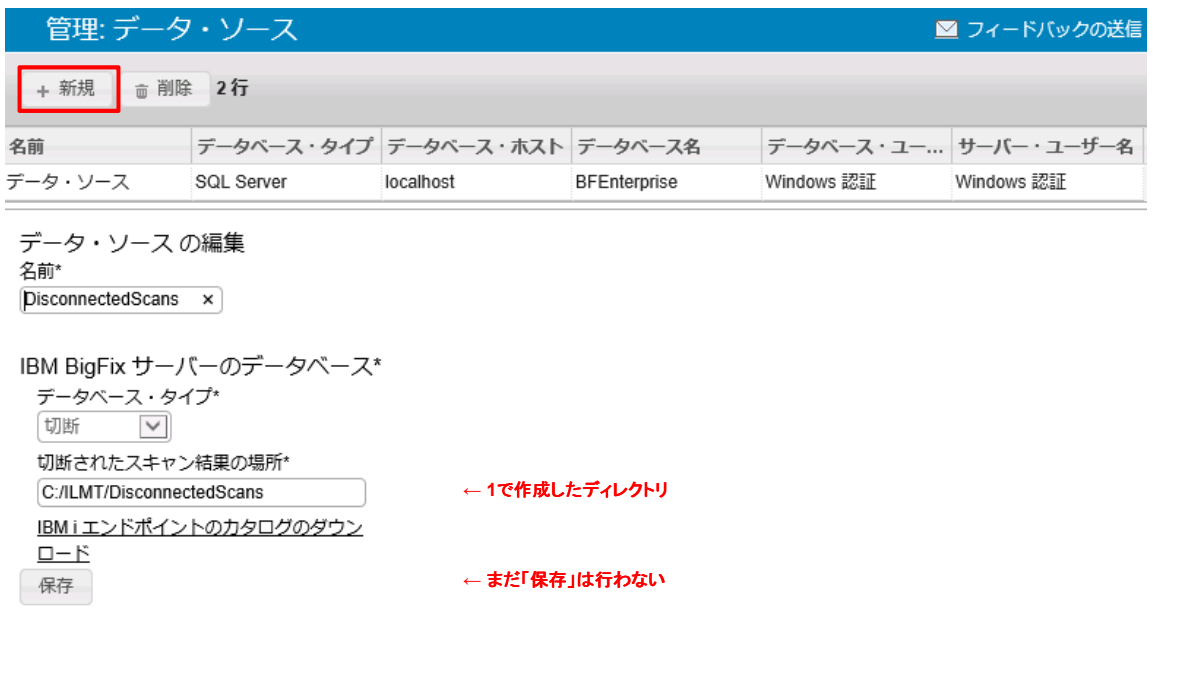

15

**IBM Japan Systems Engineering Co., Ltd. (ISE)**

## 3.2. 検証結果詳細

4.「IBM iエンドポイントのカタログのダウンロード」をクリックし、「保存」を選択して CIT\_catalog\_I5OS.xmlをダウンロードした。

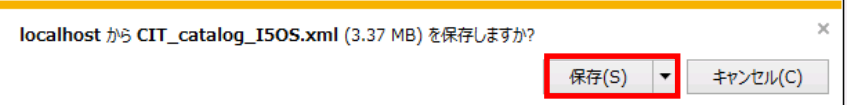

5. データソース定義画面にて「保存」ボタンをクリックし、"データ・ソースを正常に作成しました"と表 示されることを確認した。

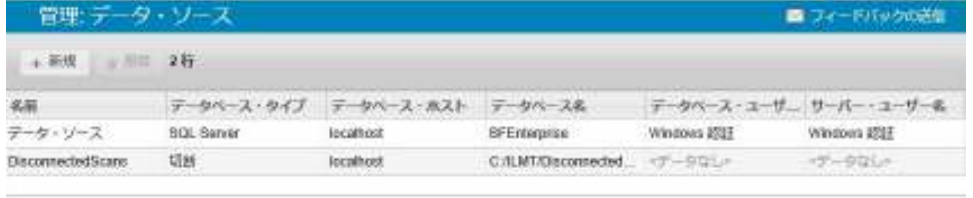

データ・ソースを正常に作成しました。

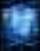

### Preparing the installation files for IBM i

1.BigFixコンソールにログインし、サイト->外部サイト->IBM License Reporting(ILMT)v9->Fixletとタスクから「IBM i の切断されたスキャナー・パッケー ジのダウンロード」タスクを実⾏した。

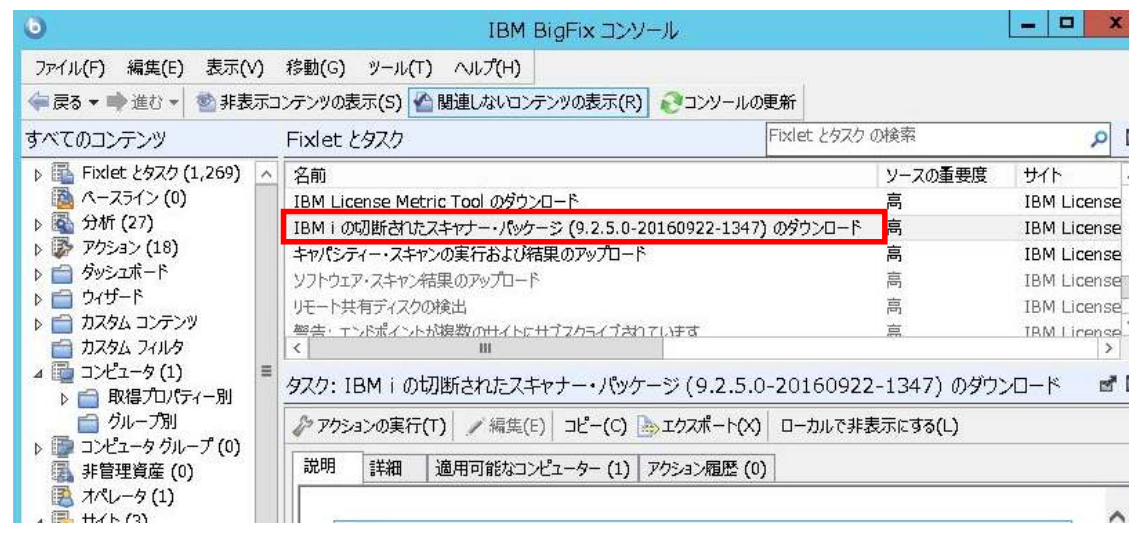

17

**IBM Japan Systems Engineering Co., Ltd. (ISE)**

## 3.2. 検証結果詳細

2. タスクを実行すると、ダウンロード用のURLを指定したブラウザが起動した。本環境は ILMTサーバーがネット接続不可の環境の為、URLに指定されていたファイル (http://software.bigfix.com/download/tema/disconnected\_scans/ibm\_i\_cit\_and\_configs-9.2.5.0- 20160922-1347.zip)をネット接続可能な端末からダウンロードした。

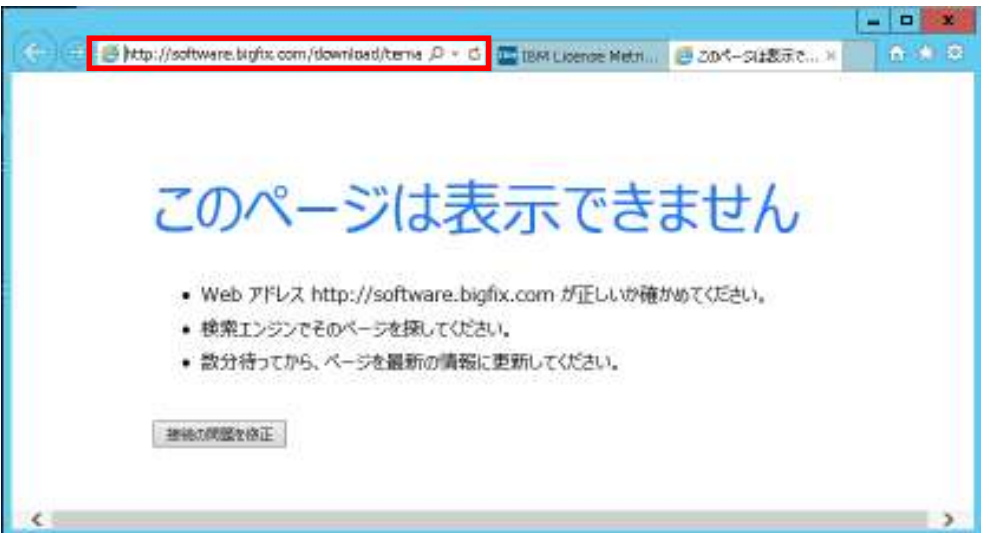

3.管理対象IBM iサーバーのIFSに /citディレクトリーを作成した。

> MKDIR DIR(cit) 0

4.管理対象IBM iサーバーの/citディレクトリーにスキャナー・パッケージとカタログを配 置(binaryモードでFTP転送)した。

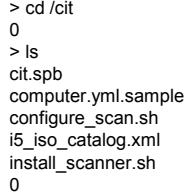

readme.txt sw\_config.xml run\_hw.sh tlm\_hw\_config.xml<br>run\_sw\_and\_pack.sh uninstall.sh run\_sw\_and\_pack.sh uninstall.sh schedule\_scans.sh vpd\_config.xml schedule\_scans.sh vpd\_configence vections of the vections of the vections of the vections of vections of the vection vection vections of  $\frac{1}{2}$  vections of vections of vections of vections of vections of vections of vec setup\_all.sh

 $19$ 

**IBM Japan Systems Engineering Co., Ltd. (ISE)**

### 3.2. 検証結果詳細

5. configure\_scan.shを編集することによりスキャナーの導入先ディレクトリー、アウト プットデータの出力先等、 sw\_config.xmlにてソフトウェアスキャン実行時のオプショ ン(CPU使用率上限、除外ディレクトリー等)を指定可能であるが、本検証ではソフト ウェアスキャンのCPU使用率設定のみ、デフォルトの20%から100%に変更した。 </cit/sw\_config.xml>

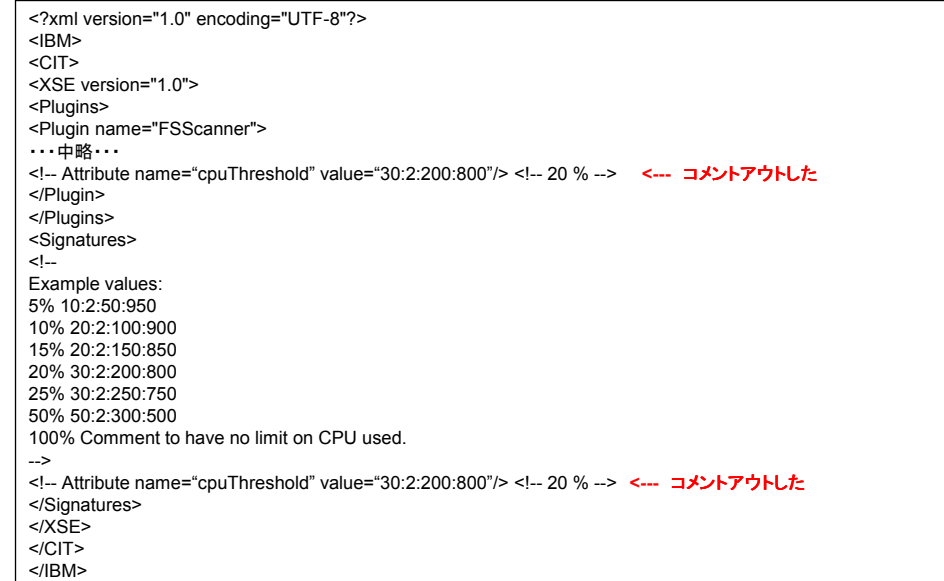

### Installing the scanner and gathering the initial data

1.管理対象IBM iサーバーの/citディレクトリーでQshellからsetup\_all.shを実⾏した。 ※実⾏環境はQCCSID 1399 **PACEではファイルが目つからない。 おどー** 

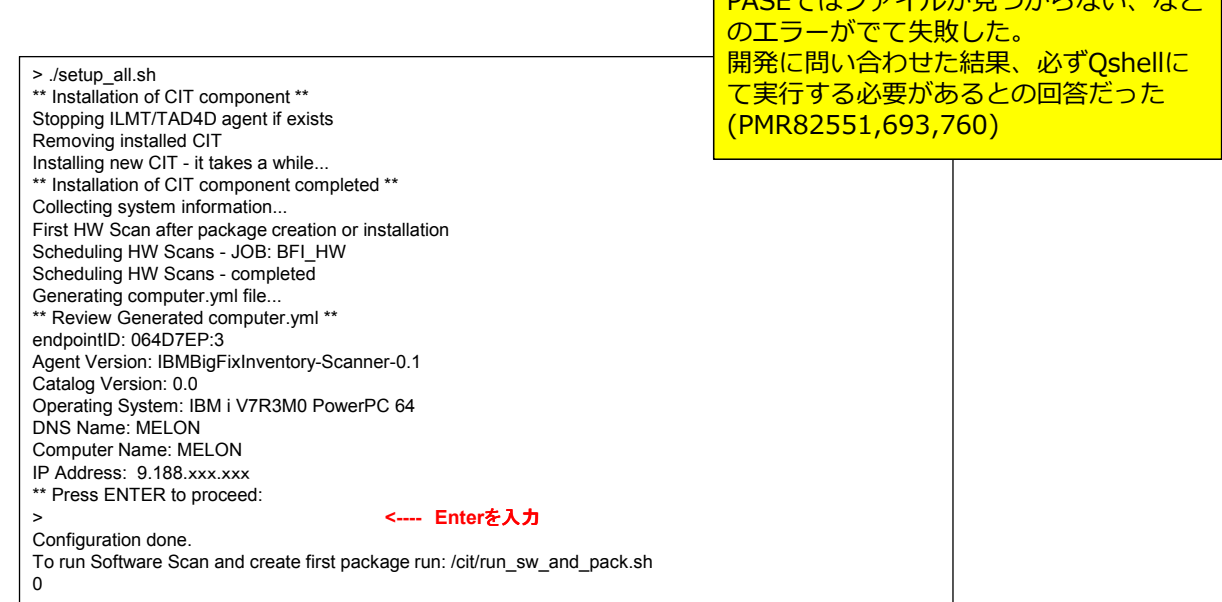

 $21$ 

**IBM Japan Systems Engineering Co., Ltd. (ISE)**

## 3.2. 検証結果詳細

2.管理対象IBM iサーバーの/citディレクトリ―にcomputer.ymlファイルが作成されてい ることを確認した。

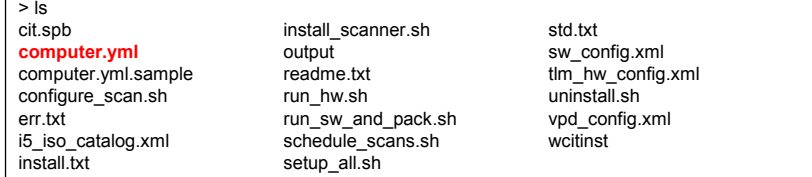

3.仕様では⾃動作成されるはずの/etc/citにlogsディレクトリーが作成されなかったため、 /etc/cit/logsディレクトリーを手動で作成した。

> **製品側の問題で、QCCSID 1399にてsetup\_all.sh** を実⾏した場合にlogsディレクトリ―が作成されな い。 QCCSID 5035にてsetup\_all.shを実行した場合は  $\overline{\mathop{\text{fr\#}}\nolimits}$  される。 APAR IV 91278が発行され、次期リ リースにて修正予定(2016/12/09現在)

4. キャパシティースキャンの実行ジョブ (BFI HW)が30分毎に定期実行登録されているこ とを確認した。(30分間隔で1日分 48ジョブが作成される)

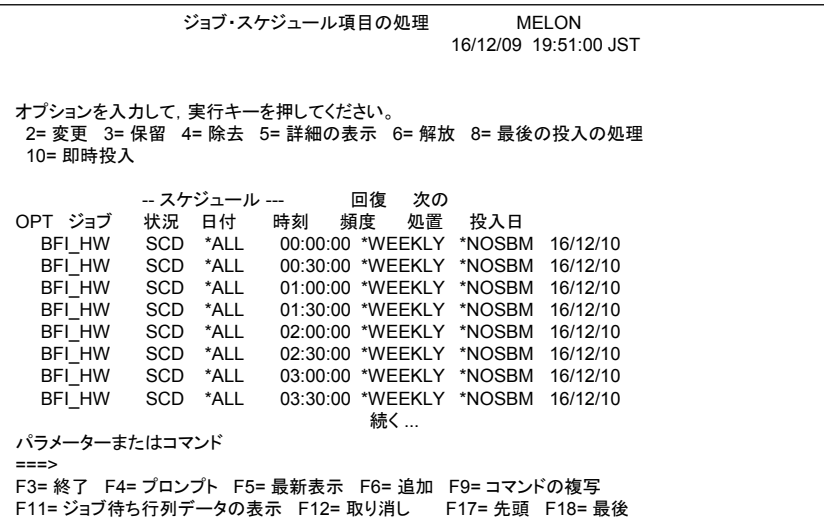

 $23$ 

**IBM Japan Systems Engineering Co., Ltd. (ISE)**

### 3.2. 検証結果詳細

### Running the software scan and gathering all scan results

1.管理対象のIBM iサーバーにスキャンの前提条件であるjar toolが入っていることを確認 する為、Qshellにてjarコマンドを実⾏した。

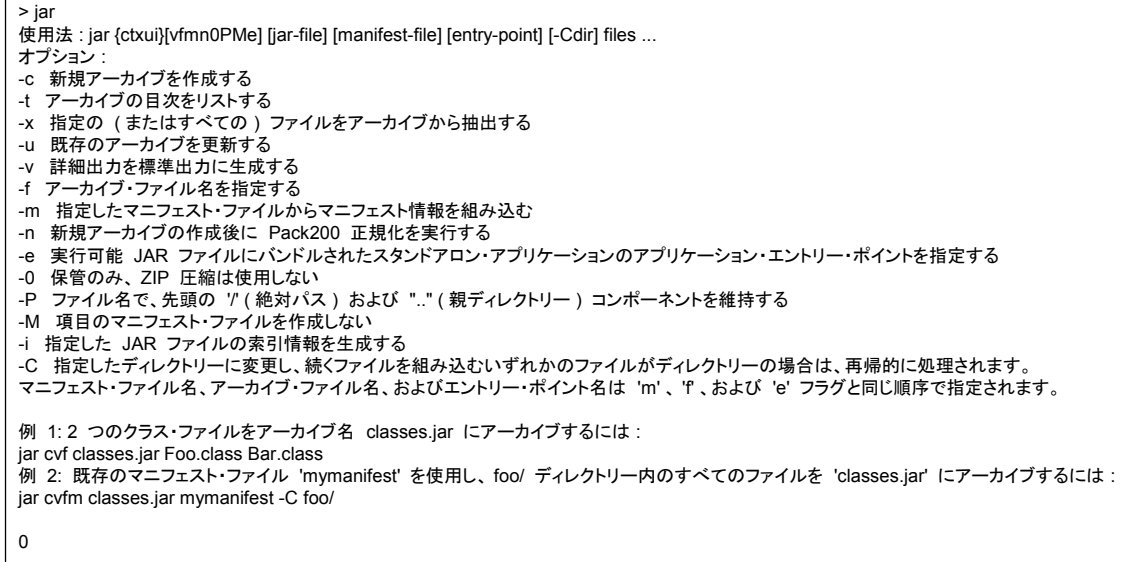

2. ソフトウェアスキャンを実行する為、管理対象IBM iサーバーの/citで以下のコマンドを 実行した。

> SBMJOB JOB(BGI\_PKG) CMD(QSH CMD('/cit/run\_sw\_and\_pack.sh > /cit/run\_sw\_and\_pack.log'))

3. 実行ログを/cit/run\_sw\_and\_pack.logにて確認した。

### </cit/run\_sw\_and\_pack.log>

(2016-11-17 11:10) Configuring... (2016-11-17 11:10) By default cpuThreshold is turned on. Edit /cit/sw\_config.xml to change it. Current settings are: <!-- <Attribute name="cpuThreshold" value="30:2:200:800"/> <!-- 20 % -->--> <!-- <Attribute name="cpuThreshold" value="30:2:200:800"/> <!-- 20 % -->--> (2016-11-17 11:10) Checking prerequisities... (2016-11-17 11:10) Running SW Scan... (2016-11-17 11:53) Running ISO Scan... (2016-11-17 11:53) Preparing ISO Package... (2016-11-17 11:53) Running Package Scan... (2016-11-17 11:53) Creating HW Scan package... (2016-11-17 11:54) Preparing computer.yml... (2016-11-17 11:54) Creating result package: 201611170210-064D7EP-3.zip (2016-11-17 11:54) Package /cit/201611170210-064D7EP-3.zip created - upload it to BFI/ILMT

参考:スキャンプロセスに関する情報の情報は、/etc/cit/logs/traceCIT.log(デフォルトパス採用の場合) でも確認することが可能です。

25

**IBM Japan Systems Engineering Co., Ltd. (ISE)**

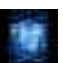

### 3.2. 検証結果詳細

4.ソフトウェアスキャン終了後、/citディレクトリーに<UTC\_DATE>-<endpointID>.zip ファイルが作成されていることを確認した。

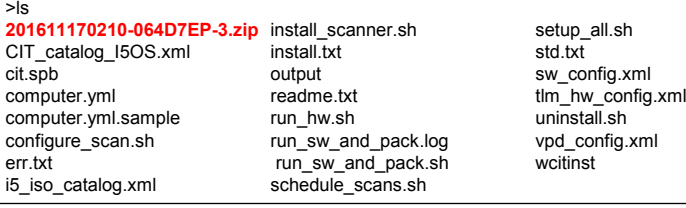

Importing scan results to License Metric Tool

1.管理対象IBM iサーバーの/citディレクトリーから<UTC\_DATE>-<endpointID>.zip コエンジニング コンパープ ディング・プレール コーラン・コース Shapshittle (C:¥ILMT¥DisconnectedScans) に配置した。

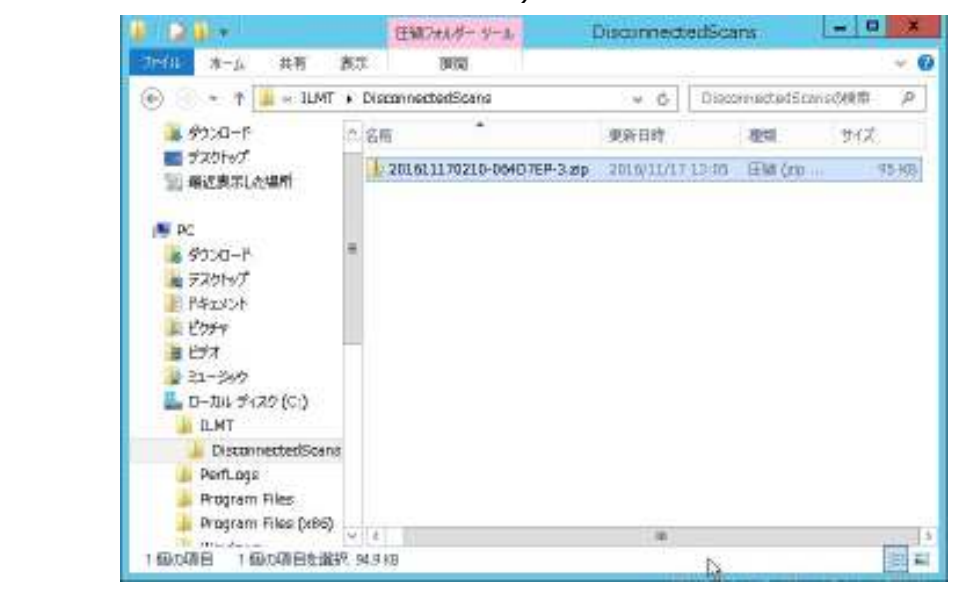

 $27$ 

**IBM Japan Systems Engineering Co., Ltd. (ISE)**

## 3.2. 検証結果詳細

2.ILMTの GUIにログインし、管理 -> データ のインポートを選択して、「今すぐインポー ト」をクリックした。

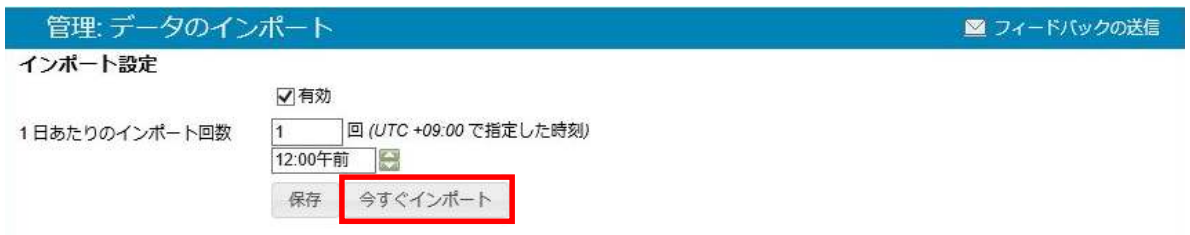

3.インポートが成功終了したことを確認した。

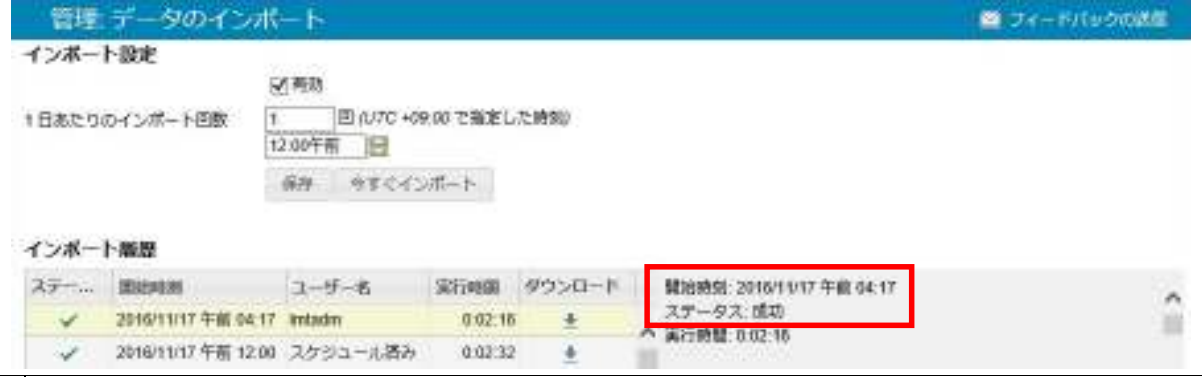

4.データインポート終了後、アウトプットデータファイルはデータ・ソースディレクトリ― から⾃動削除されないため、別ディレクトリ―(C:¥ILMT¥BackupPkg)に移動した。

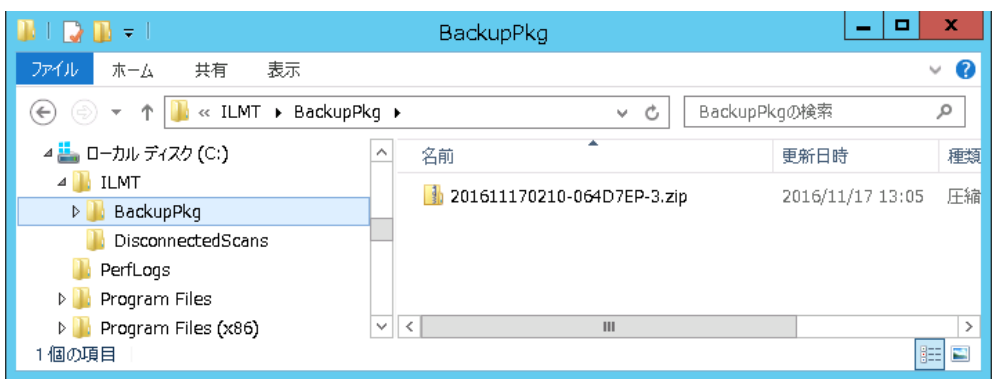

 $29$ 

**IBM Japan Systems Engineering Co., Ltd. (ISE)**

### 3.2. 検証結果詳細

- 5.インポートされたIBM iサーバーのデータを確認する為、 ILMTの GUIにログインし、各 データを表示した。
	- ·コンピューター一覧に管理対象のIBM iサーバーが表示され、データも正しく取得されて いた。

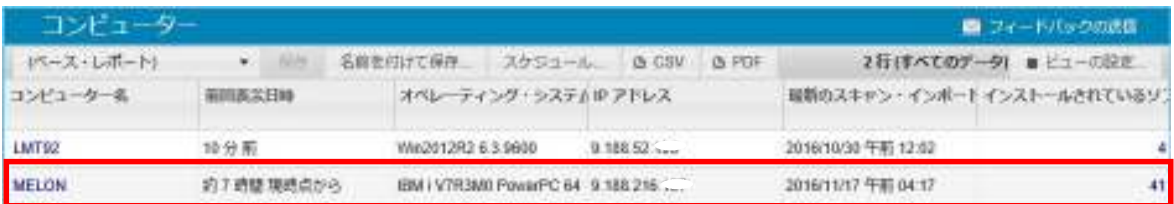

• ハードウェア・インベントリーでは、プロセッサー情報が<データなし>という表示で あったが、IBM iの場合<データなし>が正常であり、コアあたりのPVUが正しければ問 題ないとのことであった。(PMR82553,693,760)

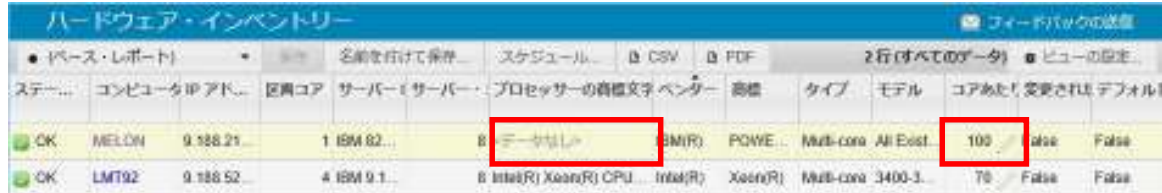

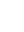

・検証用に管理対象のIBM iサーバーに導入した3つのソフトウェアインベントリーが正しく 検出されていることを確認した。

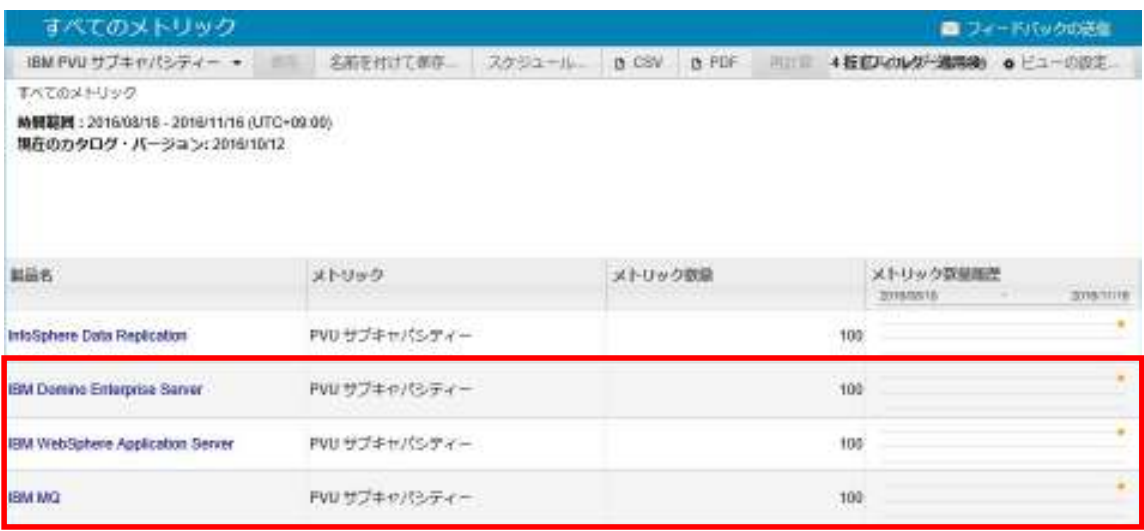

31

**IBM Japan Systems Engineering Co., Ltd. (ISE)**

# End of File